## **Capturing Videos for Uploading to YouTube**

Capture and copy a part of a recorded video (maximum 10 minutes) for uploading to YouTube, and save it as a YouTube video.

When capturing videos for YouTube, the duration cannot be longer than 10 minutes.

1 Select the playback mode.

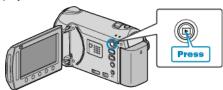

2 Select video mode.

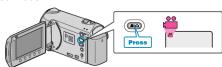

3 Press the UPLOAD/EXPORT button to display the UPLOAD SET-TINGS/EXPORT SETTINGS menu.

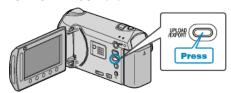

4 Select "UPLOAD SETTINGS" and touch @s.

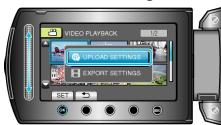

5 Select the desired video and touch @.

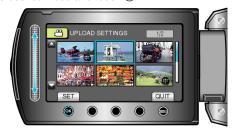

- 6 Select "TRIM" and touch @.
- When trimming is not necessary, select "DO NOT TRIM" and touch 
  ocomplete the setting.

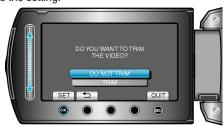

• If the selected video is more than 10 minutes, trimming is necessary.

7 Touch ® to pause playback, then touch "SET" to set the start point to

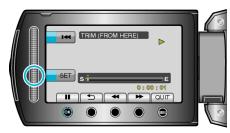

- Resume playback after setting the start point.
- 8 Touch ® to pause playback, then touch "SET" to set the point to stop copying.

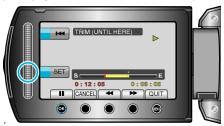

- To reset the start point, touch "CANCEL".
- When capturing videos for YouTube, the duration cannot be longer than 10 minutes.
- 9 Select "CAPTURE TRIMMED FILE" and touch ®

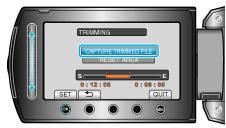

10 Select "YES" and touch @

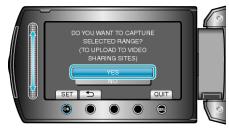

- When copying finishes, the copied file is added to the index screen.
- To exit the screen, touch .

## Memo:

- The division point may deviate slightly from the selected scene.
- You can take videos in YouTube format by setting upload shooting before recording.

## **Uploading Videos to YouTube**

You can upload your videos to YouTube using the provided software "Everio MediaBrowser". Install the software on your PC and connect this unit to the PC.

• For details on how to use the software, refer to the help file.

Trouble with Uploading Videos:

- Check if you have created an account with YouTube. (You need a YouTube account to upload files to YouTube.)
- Refer to "Q&A", "Latest Information", "Download Information", etc. in "Click for Latest Product Info" in the help file of the provided software "Everio MediaBrowser".